## **Instructions For The Recruiting Tool Kit**

Step 1: Login to Argos

Step 2: Scroll to the Student/Recruiting Tool Kit Folder

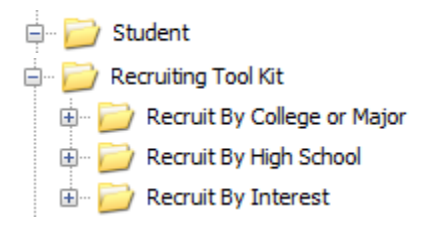

Step 3: After deciding which way you would like to recruit, double click the report to run it.

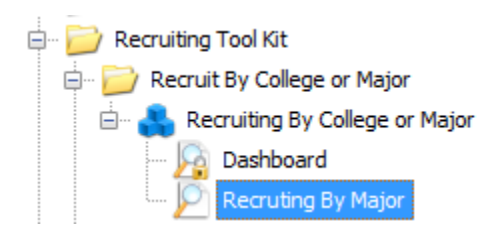

## **Instructions For Recruiting By College, Major or Interest**

Step 1: Open the report Recruit By College or Major, or Recruit by Interest.

Step 2: Choose whether you want to see Inquiries, applicants or Admits

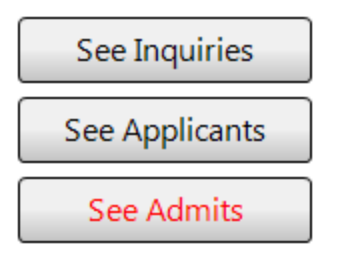

Step 3: Choose the term the prospective student is intending to enroll and whether you want to search by College or Major.

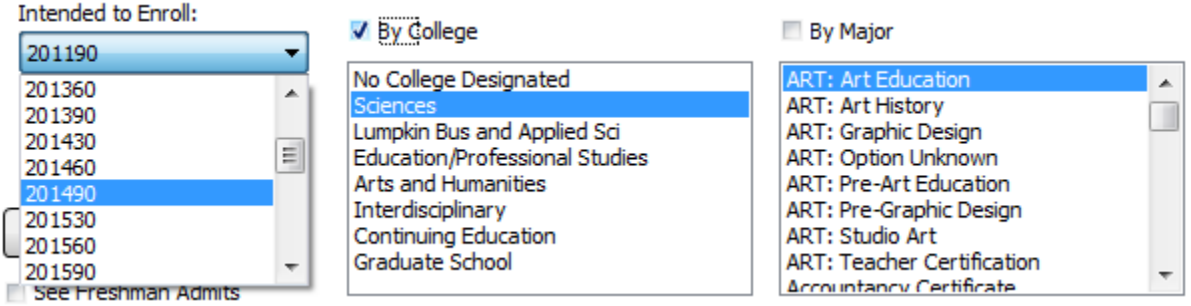

V See Freshman Admits ID LAST\_NAME FIRST\_NAME ADMIT\_DATE EMAIL GENDER STREET CITY STATE\_PR... POSTAL\_C... PHONE MAJOR\_DESC SECOND  $\leftarrow$ 0 items

Run Report

Step 4: Select whether you would like to see Freshman or Transfer prospective students.

Strep 5: Click the run report button to see the results:

Step 6: Save the results by following the instructions in the right hand corner.

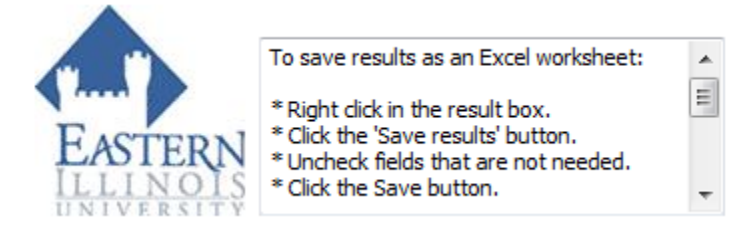

## **Instructions For Recruiting By High School**

Step 1: Open the report Recruit By High School

Step 2: Choose the term the prospective student is intending to enroll and what High School they attend:

## All prospects by High School

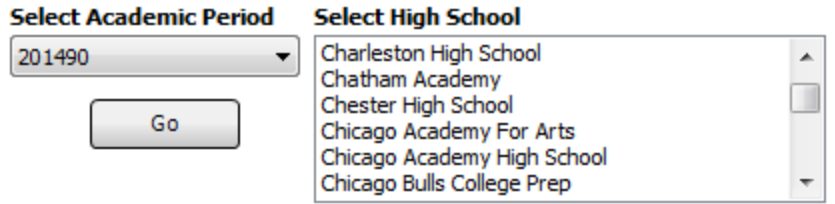

Step 3: Click the Go Button and save the data using the instructions in the upper right hand corner.

Step 4: Save the results by following the instructions on the page.